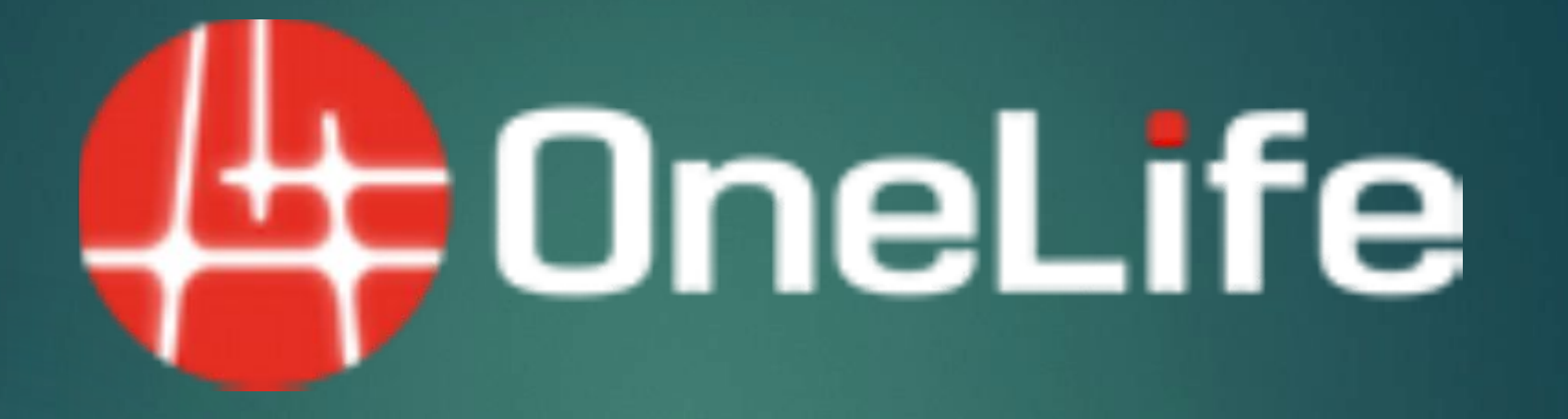

1

**Процедура загрузки документов KYC**

### **KYC требования:**

- ➢ Каждому новому пользователю необходимо завершить процедуру KYC.
- $\triangleright$  Возобновление КУС необходимо, если срок вашего Паспорта/ID истек
- ➢ Возобновление KYC необходимо, если вы не входили в свою учетную запись последние 12 месяцев
- ➢ Возобновление KYC необходимо, при конфискации монет из-за отсутствия активности учетной записи в течении 12 месяцев

**ПРИМЕЧАНИЕ:** *Обязательной ответственностью владельца профиля является забота о его собственном счете и статусе KYC. Никто другой, кроме владельца не несет ответственности за любые . убытки, связанные с этим.*

### **Допустимые документы для KYC:**

- 1. Паспорт (Первая и последняя страницы)
- 2. Adhaar карта (с обеих сторон)
- 3. Водительское удостоверение (с обеих сторон)

## **Для "ID/ PASSPORT" Для "ADDRESS PROOF"**

- 1. Последняя выписка из банка <sup>Срок справки не более 3х месяцев.</sup>
- 2. Последний счет за коммунальные услуги
	- (Газ, вода, электричество)

**ПРИМЕЧАНИЕ:** *Принимаются во внимание только выше упомянутые документы и на документе указано имя владельца данного аккаунта. Сканированные копии должны быть в высоком разрешении, а также с обеих сторон если это необходимо. По всем вопросам обращайтесь на support@onelife.eu*

# **Процедура загрузки документов KYC**

### **Шаг 1: KYC документы и используемые пароли.**

Для дальнейшей загрузки сохраните скан-документы KYC на компьютере или телефоне. Вам необходимо знать ваши пароль входа и пароль транзакции. Если вы забыли ваши пароли, выполните следующие шаги для их восстановления:

*(Пожалуйста, пропустите этот шаг, если у вас нет проблем ни с одним из ваших паролей)*

#### **Пароль входа:**

Зайдите на **www.onelife.eu** → ǻажмите на **Login** → ǻажмите на **Forget password**. Откроется окно с данными. Введите ваши Имя Пользователя и электронную почту в поля, как показано ниже. ǻажмите иконку **Forgot Password**. Вы получите электронное письмо с новым паролем или ссылкой для сброса пароля. Пожалуйста следуйте инструкциям указанным в письме, чтобы восстановить ваш пароль.

По всем вопросам обращайтесь на support@onelife.eu, используя ваш регистрационный email.

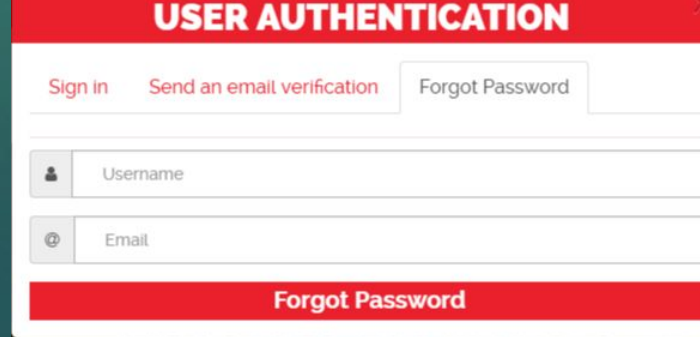

# **KYC – процедура загрузки документов**

#### **Для пароля Транзакции:**

Зайдите в **Profile** в панели управления вашей учетной записи. Выберите **SECURITY**  Как показано на рисунке ниже. Теперь перейдите в раздел **CHANGE TRANSACTION PASSWORD** выберите и нажмите **RESET TRANSACTION PASSWORD**.

Вы получите электронное письмо с новым паролем или ссылкой для сброса пароля. Пожалуйста следуйте инструкциям указанным в письме, чтобы восстановить ваш пароль. По всем вопросам обращайтесь на support@onelife.eu, используя ваш регистрационный email.

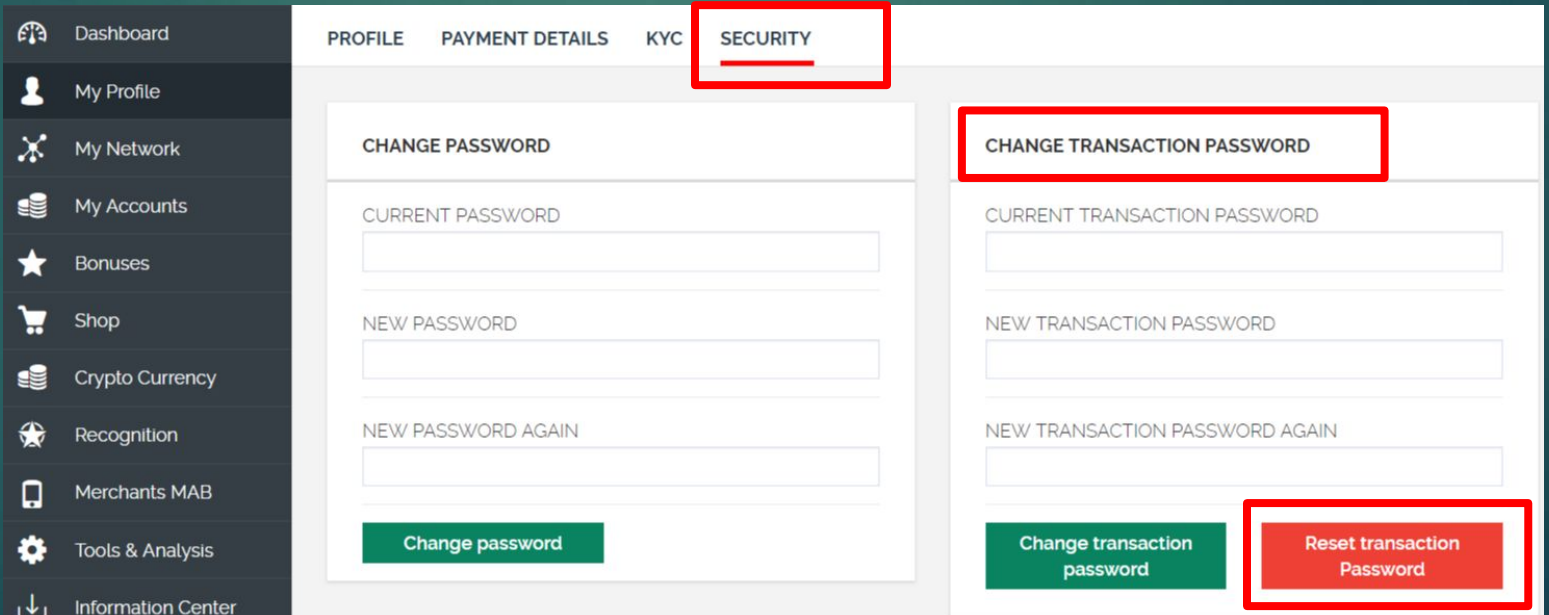

4

# **Процедура загрузки документов KYC** <sup>5</sup>

### **Шаг 2: Обновление профиля.**

Пожалуйста обновите данные вашего профиля в соответствии с документами удостоверяющими личность и адреса предоставляемого в KYC. Если данные не соответствуют документам, выполните следующие действия для их редактирования:

(*Пропустите этот шаг, если у вас нет никаких проблем с уже предоставленной информацией в вашем профиле).*

**Информация, которую необходимо указать в профиле:** Основная информация: Имя, Email, Контактный номер телефона Адрес: Страна, Город, Адрес, Индекс Информация о рождении: Дата рождения, Место рождения, Страна рождения Идентификация: номер Паспорта/ ID карт, дата окончания действия документа

Чтобы изменить любую вышеприведённую информацию нажмите на **EDIT** в каждом соответствующем разделе. Затем введите ваш transaction password, чтобы открыть поля Редактирования, как указано на рисунке ниже. После завершения редактирования нажмите иконку **SUBMIT.**

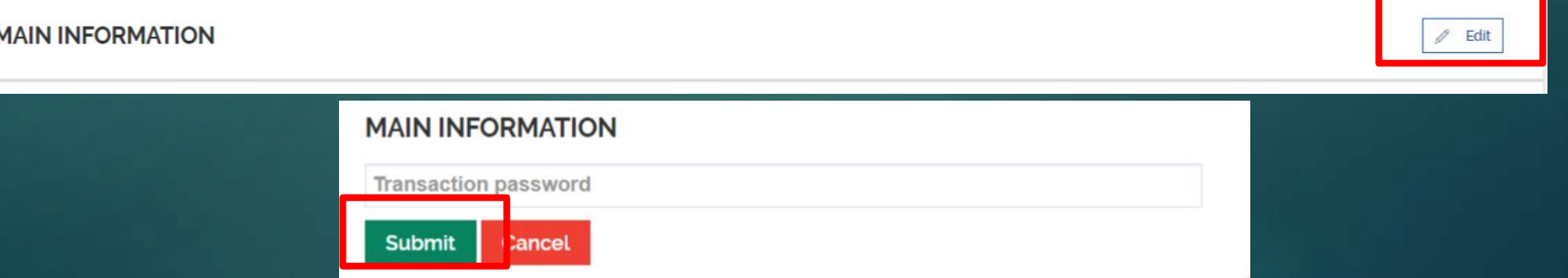

# **Процедура загрузки документов KYC** <sup>6</sup>

# **Шаг 3: Загрузка документов KYC.**

Загрузите документы KYC упомянутые в слайде №2.

Зайдите в Profile → раздел **KYC**. Загрузите "ID/Passport" и "Proof of Address", как показано на рисунке ниже. После успешной загрузки документов, пожалуйста нажмите **SUBMIT**. Теперь вы сможете увидеть свой KYC статус как Pending or conditionally approved. Теперь процедура KYC завершена. По всем вопросам обращайтесь

по support@onelife.eu

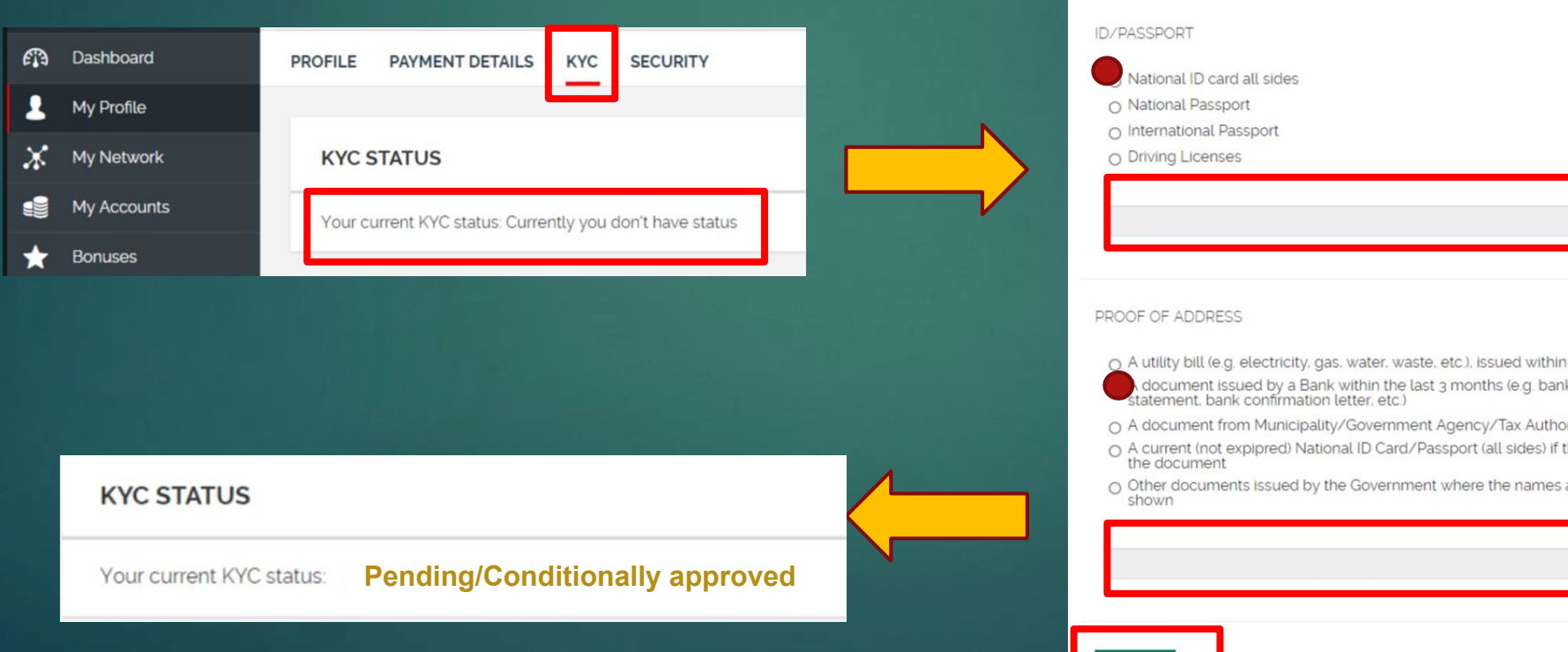

**Upload Documents** CHOOSE FIL the last 3 months certificate, bank ities - most recent he address is shown in and the address are CHOOSE FILE

# **Отсутствие ваших ONE COIN** <sup>7</sup>

**Необязательно: Применимо только в случае пропажи ваших монет.**

После успешного завершения процедуры загрузки KYC, если ваши монеты отсутствуют в вашем аккаунте, пожалуйста напишите нам на support@onelife.eu используя ваш регистрационный email. (см. Ниже формат email)

Subject: Отсутствие монет в профиле: < Ваш Username>

Текст сообщения: Дорогая команда OneLife

> Username моего аккаунта: <XXXXXXXXX>. Мои монеты были конфискованы компанией из-за устаревшей процедуры KYC или аккаунт был не активен последние 12 месяцев. Я искренне прошу меня извинить.

Теперь я загрузил обновленные документы KYC. Прошу вас одобрить мой KYC статус и вернуть конфискованные монеты обратно в мой аккаунт.

Заранее спасибо.

С Уважением <Ваше имя> <Контактный номер телефона>